## **M** ir a c l e

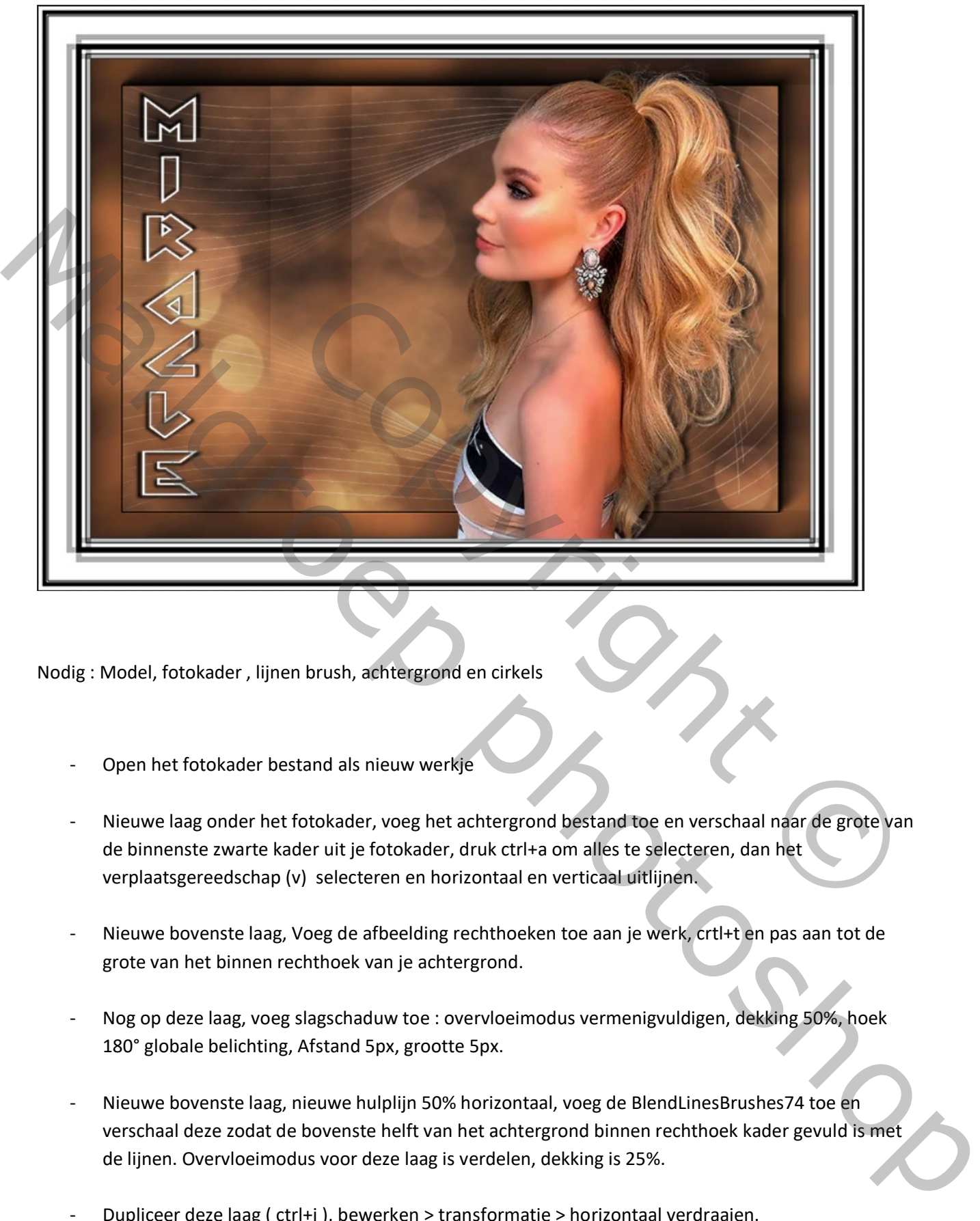

Nodig : Model, fotokader , lijnen brush, achtergrond en cirkels

- Open het fotokader bestand als nieuw werkje
- Nieuwe laag onder het fotokader, voeg het achtergrond bestand toe en verschaal naar de grote van de binnenste zwarte kader uit je fotokader, druk ctrl+a om alles te selecteren, dan het verplaatsgereedschap (v) selecteren en horizontaal en verticaal uitlijnen.
- Nieuwe bovenste laag, Voeg de afbeelding rechthoeken toe aan je werk, crtl+t en pas aan tot de grote van het binnen rechthoek van je achtergrond.
- Nog op deze laag, voeg slagschaduw toe : overvloeimodus vermenigvuldigen, dekking 50%, hoek 180° globale belichting, Afstand 5px, grootte 5px.
- Nieuwe bovenste laag, nieuwe hulplijn 50% horizontaal, voeg de BlendLinesBrushes74 toe en verschaal deze zodat de bovenste helft van het achtergrond binnen rechthoek kader gevuld is met de lijnen. Overvloeimodus voor deze laag is verdelen, dekking is 25%.
- Dupliceer deze laag ( ctrl+j ), bewerken > transformatie > horizontaal verdraaien. ctrl+t, zet deze laag over de onderste helft van het achtergrond binnen rechthoek kader. Hulplijn mag je wissen nu!
- Voeg de cirkels aan je werkt toe als bovenste laag, en verschaal wederom zodat ook deze passen op het binnen rechthoek kader. Zet de overvloeimodus op bedekken, dekking op 50%.
- We voegen nu de tekst Miracle toe aan ons werk en schalen dit tot de hoogte van het binnen rechthoek, we verplaatsen de tekst naar de linker kant ervan.
- Nieuwe bovenste laag, rechthoeken toevoegen, overvloeimodus op zwak licht, dekking op 25%.
- Aanpassingslaag curven toevoegen, sleep het middelpunt recht omlaag, Invoer :127 uitvoer: 100. Overvloeimodus stellen we in op uitsluiting.
- Nieuwe hulplijn toevoegen 50% verticaal, model toevoegen aan je werk, zet deze rechts van je hulplijn en tegen de onderkant van de binnenkant van het kader. Ctrl+t , rechter boven punt verschalen we tot de grootte van het binnen kader ongeveer. Hulplijn mag je nu wissen.
- Bovenste aanpassingslaag niveau toevoegen, middeltonen zetten we nog even op 0,90
- We kijken nog even de grootte van ons werkje na en zetten de resolutie op 72 en de grootste breedte waarde op 800px, verhoudingen behouden.
- Sla je werkje op als PSD en als JPG.

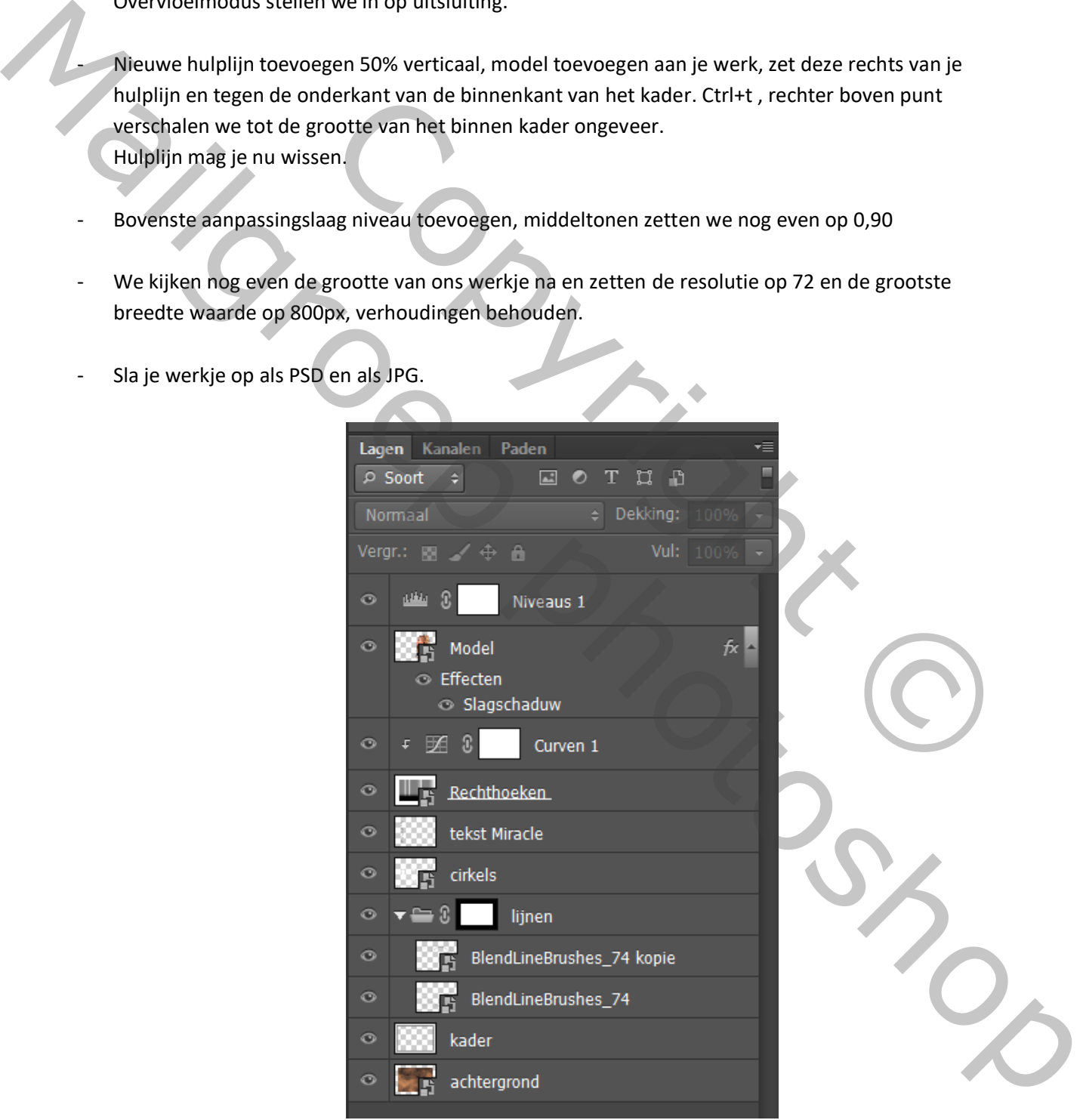

Tot zover het werkje Miracle